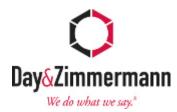

# E-PHQ Help Guide

This is a guide that is intended to help navigate users (first time or existing) through the E-PHQ process. Whether it be the registration process or filling out/creating a PHQ.

# Table of contents:

• Registration: Pages 2-6

• Login: Pages 7-8

• Starting an E-PHQ: Pages 9-10

• Editing a E-PHQ: Page 11

• Viewing a Draft of PHQ: Page12

• Managing account Info: Page 13-14

• Further Assistance: Page 15

#### **Registration:**

1: If you are a new user to this site you will need to click where it says First time user? Register as a new user button.

Note if you are an existing user you will not click here you will input information for log in. (see page 7)

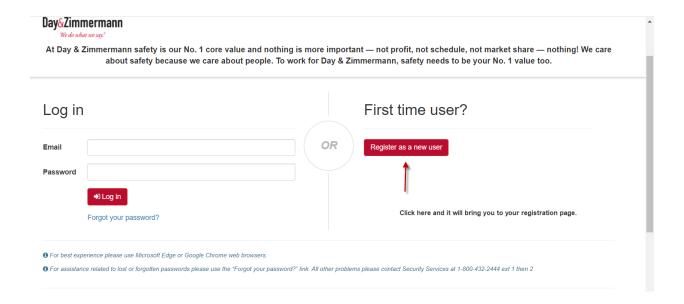

#### 2:

When you click on the Register as a new user button it will bring you to a new page. The page says Person History Questionnaire, Register.

You will answer all of the questions and input the information is it requesting on this page.

- > You will need to make sure you list your full legal first, middle, and last name as it would appear on your birth certificate and/or Driver's license/ID/Passport.
- ➤ Password you will need to create has to be at least 8 characters long. Needing at least one number, one uppercase letter, one lower case letter, and one special character.

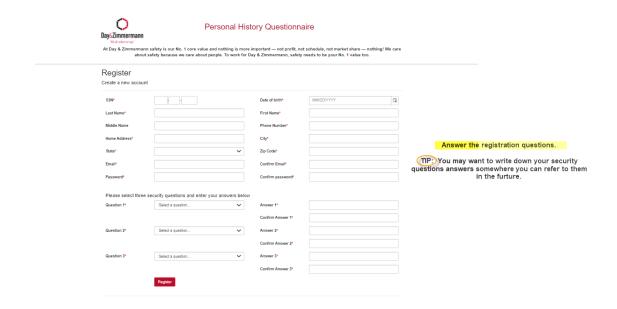

**3:** Once you are done answering the registration questions you can click the register button on the bottom of the page.

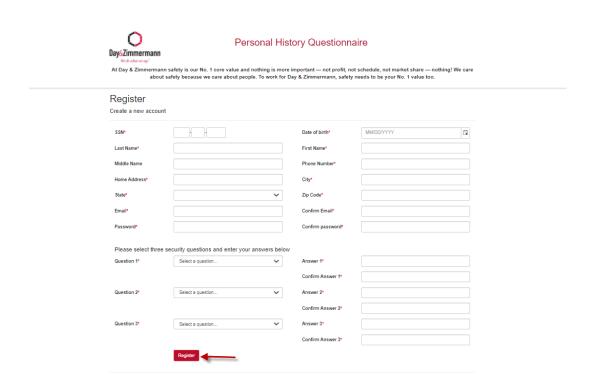

- 4: Once you click the register button an email will be sent to the email you listed on your registration page.
  - Note before you move on make sure you remember or wrote down the password you created for this site.

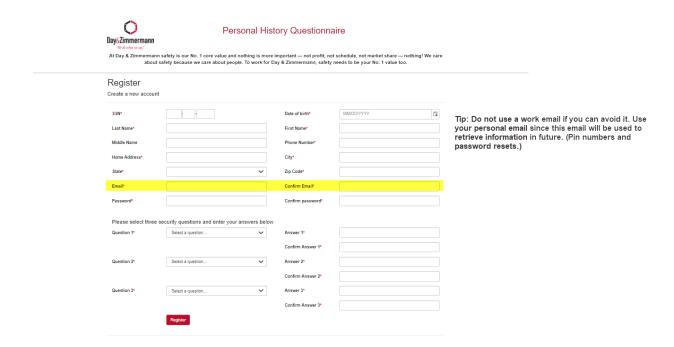

5: Once you click the registration button the page will say:

| Registration Confirmation  Check your email and confirm your account, you must be confirmed before you can log in. Check your spam/junk folder if you don't see the confirmation email in your inbox |  |
|----------------------------------------------------------------------------------------------------|--|
| Click here to return to log in                                                                                                    |  |

6: Now you will need to check your email (the one you listed when you registered) and find the email to confirm your account.

- > The email you receive will have in the subject line confirm your account- # 1
- This will also come from <a href="mailto:ephq@dayzim.com">ephq@dayzim.com</a>
  - Note you can uses this information and search your email if you do not see it right away. It could be in your spam or junk folder.

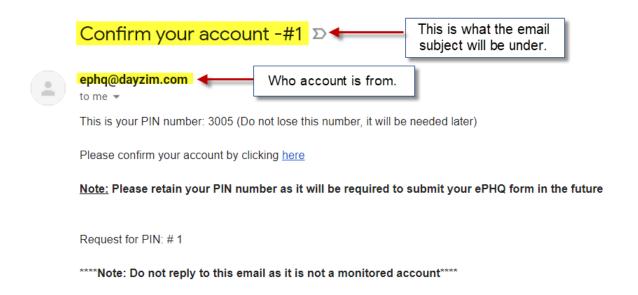

- 7: Once you open the email in the body you will see a 4 digit pin number. This is your pin number that you will need to keep so you can submit your PHQ later.
  - You will want to write this number down some where you so you can refer back to it when you go to submit your EPHQ.

# Confirm your account -#1 D

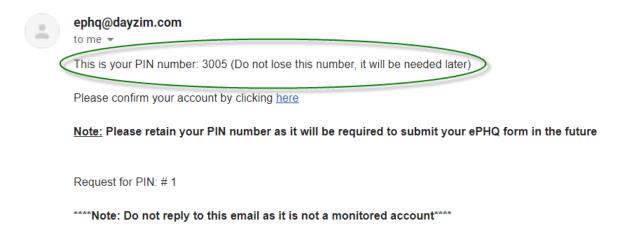

**8**: Before you close the email you need to click where it says click here and input your pin number in the pop up. Once done it will allows you to go to the log in screen. You should now be able to log in and create a PHQ.

# Confirm your account -#1 D

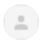

#### ephq@dayzim.com

to me \*

This is your PIN number: 3005 (Do not lose this number, it will be needed later)

Please confirm your account by clicking <a href="here">here</a> Click on the blue here in your email.

Note: Please retain your PIN number as it will be required to submit your ePHQ form in the future

Request for PIN: #1

\*\*\*\*\*Note: Do not reply to this email as it is not a monitored account\*\*\*\*

From here just input your PIN and hit the "Confirm" button.

# Confirm your email

Please enter your PIN to confirm your email

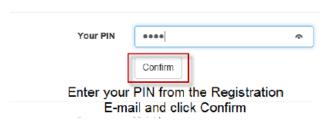

#### **Login**

- 1: You can login after you have confirmed your email address for your account or if you're a prior user and are returning to fill out another EPHQ for another assignment or correct an EPHQ for a current assignment.
  - You will need your email address you registered with and the password you created when you registered.

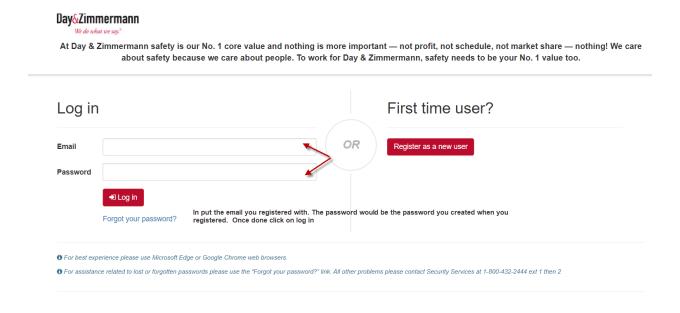

- ➤ If you cannot remember your password there is a "forgot password" link or you can call Security at 800-432-2444 ext 2.
  - You will enter your email address and an email will be sent to the email you put in and you will follow the prompts from the email.

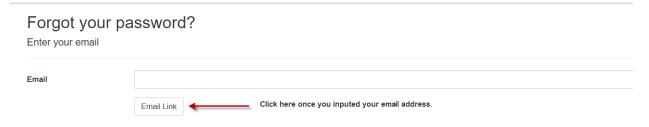

2: Once you click on log in it will bring you to where you can start your EPHQ. Here you will see your dashboard it will say My EPHQ Forms and under that it will say create a new PHQ.

- ➤ If you have filled out a PHQ before the dashboard will show your prior EPHQ's you filled out. You can view these but not edit the once is submitted status.
- ➤ If you have been notified that your EPHQ has been returned to you and you need to make changes and/or add information you will see the status as returned to applicant and the edit option will be open for you to click on.

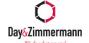

#### Personal History Questionnaire

At Day & Zimmermann safety is our No. 1 core value and nothing is more important — not profit, not schedule, not market share — nothing! We care about safety because we care about people. To work for Day & Zimmermann, safety needs to be your No. 1 value too.

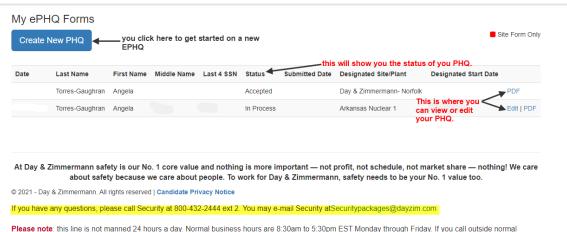

Please note: this line is not manned 24 nours a day. Normal business nours are 8.30am to 5.30pm EST Monday through Friday. If you call outside normal business hours, you may receive a prompt to leave a message. When prompted please leave your name, number, and the reason for your call and your call will be returned on the next business day. You may also reach D&Z Security Screening via email at securitypackages@dayzim.com and request a call back. We appreciate your patience and understanding.

#### **Starting an E-PHQ**

1. Click on create a new PHQ under My ePHQ Forms.

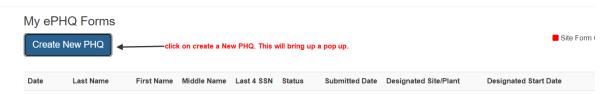

- 2. You will have a pop up box will show up once you hit create a New PHQ. Here you will enter in your information.
  - You will pick between nuclear sites, Non- Nuclear Sites, or site forms.
    - o Nuclear sites are for nuclear access.
    - Non- Nuclear sites are for those going to a fossil plant or plant under construction and do not need unescorted access in a plant.
    - Site forms are for when you need to added site forms or update site forms that have expired to a specific site.
  - You will also need to input the site/plant that you were offered the job to work at. This is a drop down option so pick from the plants listed.
  - You will also need to input your start date. This is the date you were told to show up to process in for the job.

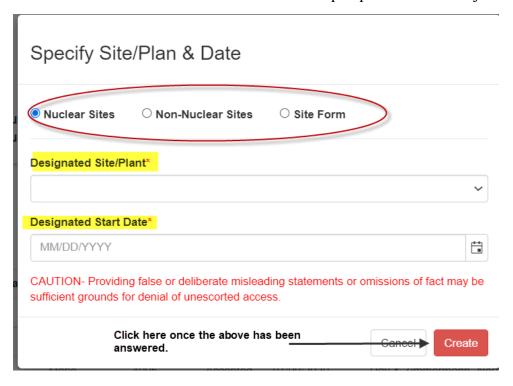

- 3. Once you are done inputting the information in the pop up box you will hit create. This will now take you to step 1 of 12 of your Personal History Questionnaire.
  - You will input all the information on the pages.
  - You will not be able to hit next on the bottom of the page unless you compete the required information that page is asking you for.
  - You will have the option to save progress if you feel you will be on the page a long time or save and close if you need to stop and come back to the page later.
  - ➤ If you feel you have answered all the required pages information, or have a question regarding what the page is asking you for please call Security at 800-432-2444 ext 2.

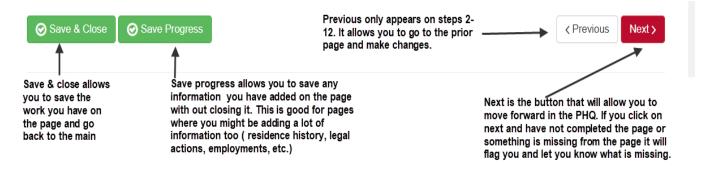

- 4. Once you have reached the last step of the EPHQ process you will no longer see a next button you will see a submit button on the bottom of the page.
  - PIN number. The PIN number is the number you received when you had to confirm your email account when you registered.
    - If you do not have your PIN number you can request a new PIN (this can be found under manage my account) or call Security at 800-432-2444 ext 2 and they can provide you with a new PIN as well.

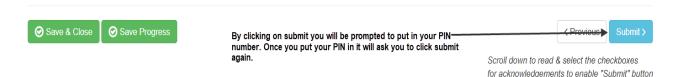

#### **Editing a ePHQ**

1. You can only edit a PHQ that has been started and the status says it's in process or it has been returned to you to add something and the status will say returned to applicant

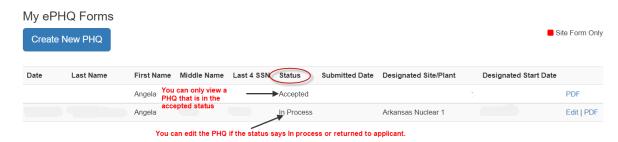

2. Once your check the status of your PHQ you can look next to where it says designated start date on the right of that you will see where it says Edit|PDF. Click on the edit button.

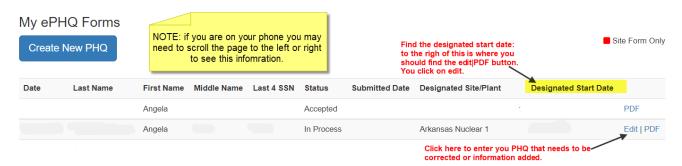

- 3. Once you click the edit button it will bring you to the first step. You can move through the PHQ to find where you need to make the correction or add in additional information.
- 4. After you have added or corrected your information you will have to submit your PHQ again using your PIN number.
  - This will be done just like you did when you finished your PHQ the first time. On your last step you will see at the bottom of the page on the right side a submit button. Click on it and input PIN number.

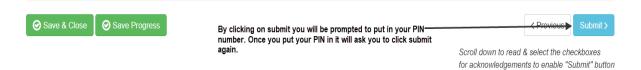

# **Viewing Draft of ePHQ**

1. To view a draft of you PHQ you will need to click on the PDF button either next to the edit button of where it says PDF.

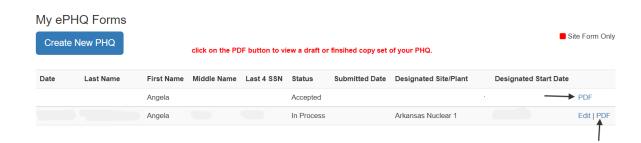

- 2. The difference between the editing and viewing an EPHQ is that you would not be able to edit a draft or viewing copy of PHQ.
  - ➤ Some of the pages if you have not submitted the PHQ will say DRAFT through them.
  - ➤ You will also notice that the page numbers are page number up to 24 where as you the ePHQ when you're filling it out says steps up to 12.

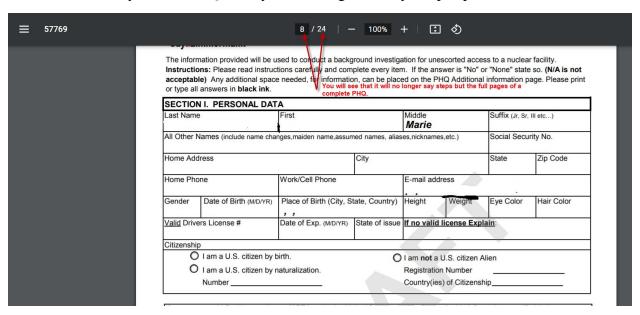

# Managing account info.

1. To manage your account you need to find manage my account option at the top right hand corner.

Help Guide | Manage My Account | Log off Click on manage my account and it will bring up a list of items you

2. Once you click on manage my account it will bring up multiple options that you can manage:

# Manage

can manage.

Change your account settings

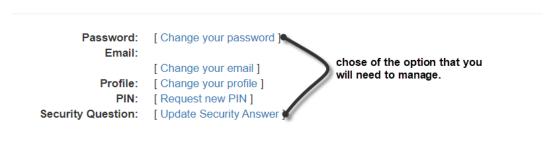

3. Change password: you will need to know your prior password.

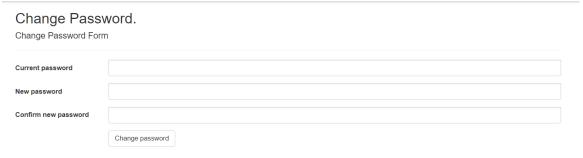

4. Change Email: To confirm account go to the email address that you changed the account to and find the email that says confirm your account (see page 6). You will need your pin number.

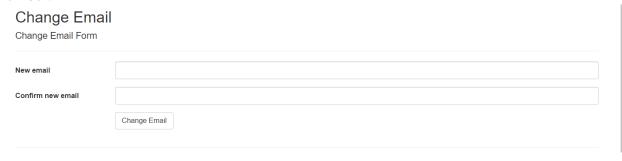

5. Change Profile: If you accidently inputted your SSN wrong or need to change something name, birth date, etc. You can do it here

#### Change Profile

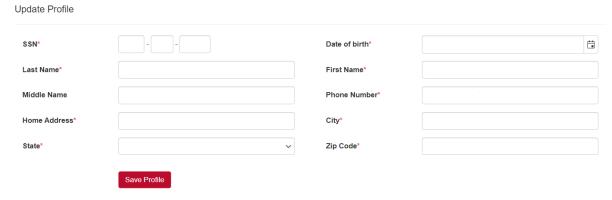

- 6. Request new PIN: This is where you can request a new pin.
  - This will be sent to the email associated with your account.

#### Request new PIN

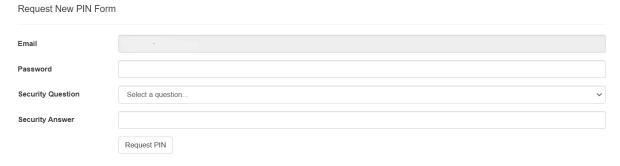

7. Security Questions: You can update your security questions here.

#### **Update Security Answer**

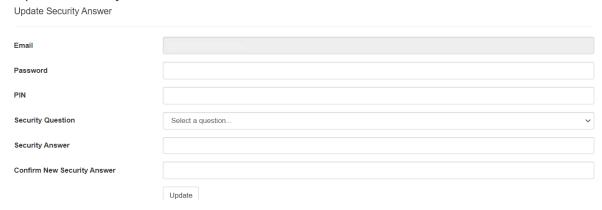

# **Further assistance:**

If you have any questions at any time while filling out your PHQ you can:

- o Call Security at 800-432-2444 Extension 2.
- E-mail Security at Securitypackages@dayzim.com